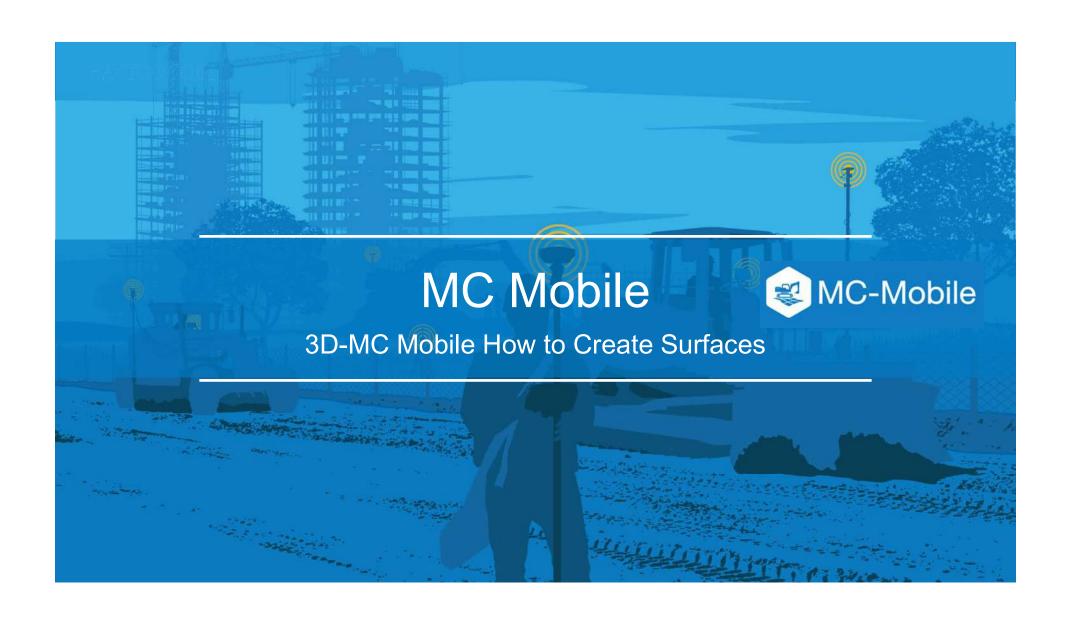

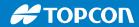

#### How to Create New Surfaces in 3D-MC Mobile

There are 7 options to create new surfaces and edit existing surfaces in 3DMC Mobile

- 1. Flat Plane Surface
- 2. Sloping Plane Surface
- 3. Crown Road Surface
- 4. Triangulated Surface from Topo Survey
- 5. Raise/Lower Existing Surface
- 6. Subgrade of Existing Alignment
- 7. Surface from Polyline to Alignment with template
- 8. Surface from Polyline to Alignment without template

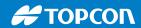

### **How to Create New Surfaces in 3DMC Mobile**

- Select to find the surface options
- Select Data
- Select Surfaces

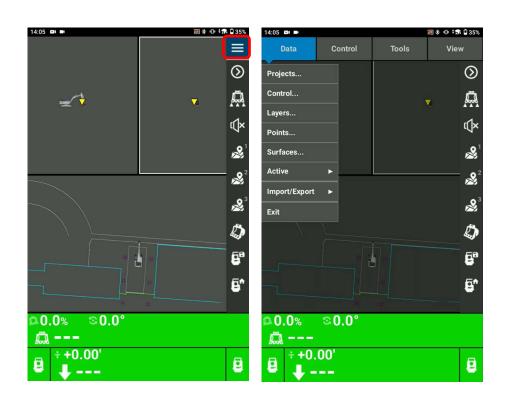

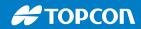

- Select Sloping Plane Surface to create a sloping plane surface
- Name your sloping plane surface
- Select Next

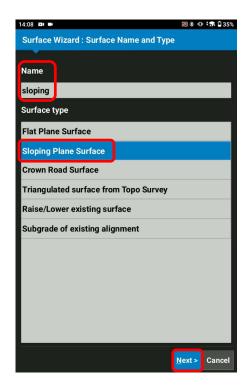

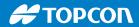

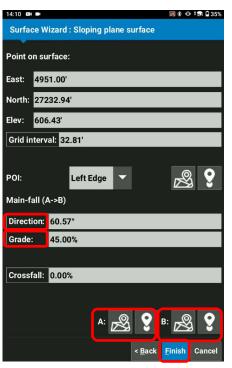

- Select Point of Interest of your bucket POL Left Edgs
- Select to take a Topo shot of your current bucket position for your sloping plane
- Or Select to pick up a known point for your sloping plane
- Input Grid Interval
- By collecting two points using the bucket or selecting two known points, Direction and Grade can be defined. (You can also manually input)
- Select Finish

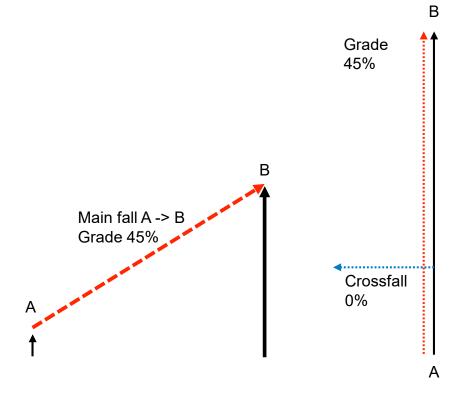

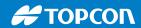

- Select Yes, Set "xxxx" as active surface?
- Select Close

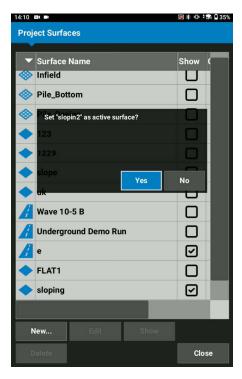

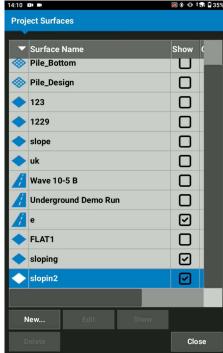

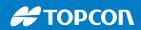

- Ensure your created surface becomes your Cut/Fill Elevation reference
- Move your bucket and follow Cut/Fill value

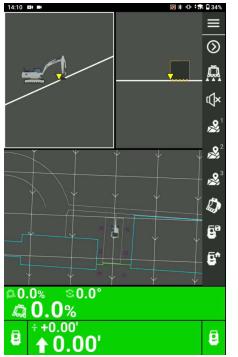

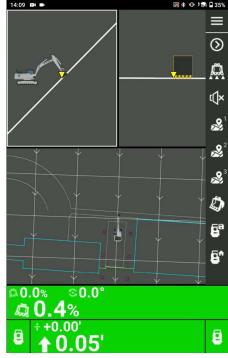